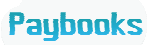

## **User Defined Fields**

*As the name says User Defined Fields (UDF) are used to create Fields like Qualification, Total Experience etc… this will get reflected in Employee Master/ Employee Master Import sheet and Manage Forms/Letters. Employees will be able to see the same in their ESS login.* 

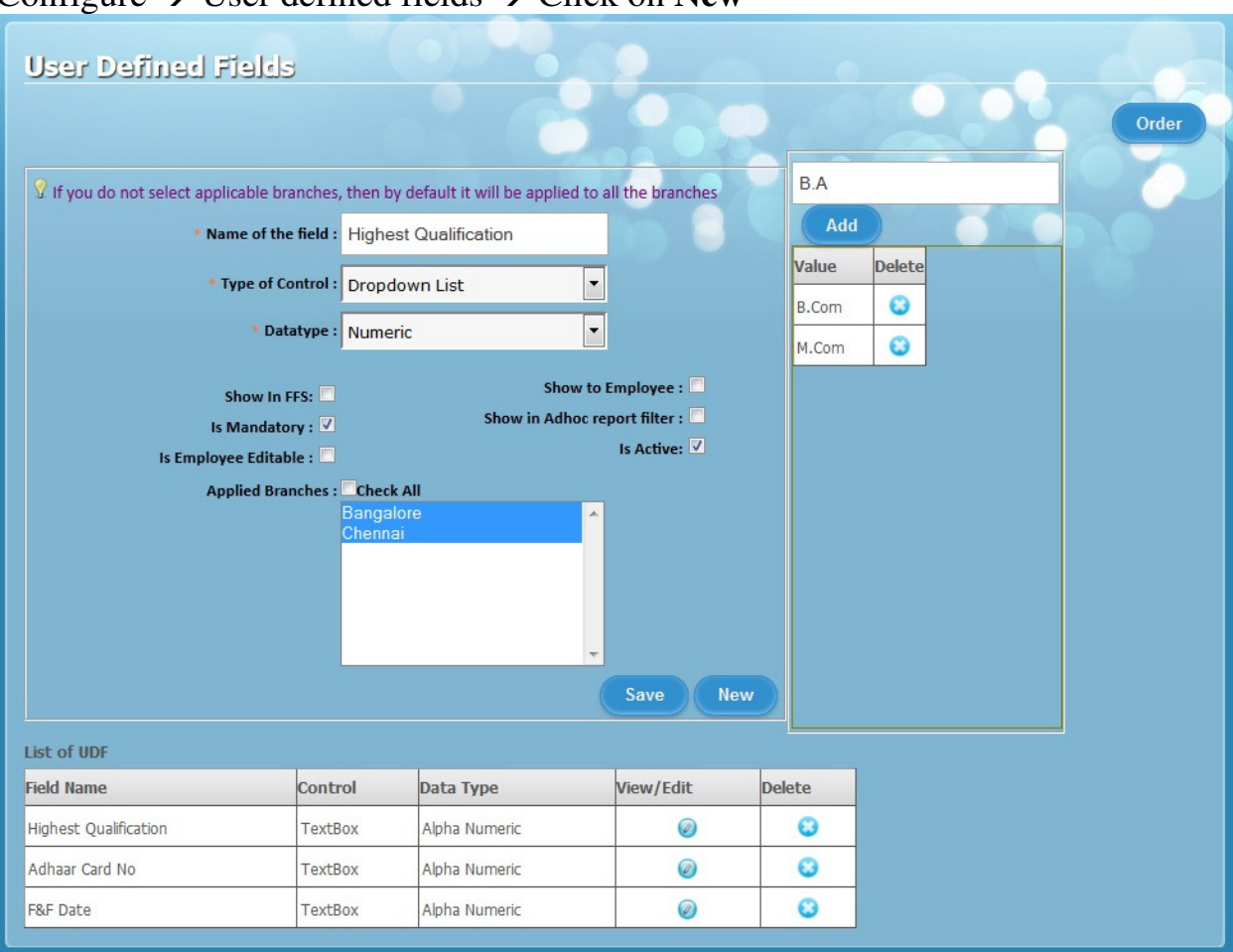

Configure  $\rightarrow$  User defined fields  $\rightarrow$  Click on **New** 

- **Caption -** Enter the name of the UDF like Qualification, Total Experience, Previous Employers details etc
- **Select the Type of Control -** Text box or Drop down from the drop down list
	- a) **Text Box:** This can be selected if UDF is just a header.

All Rights Reserved Confidential

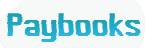

- b) **Drop down list:** This option to be selected, if UDF has multiple values.
- **Select the Data type :** Choose the type of UDF from the drop down list as Numeric or Alpha Numeric.
- **Maximum Length:** This refers to the length of the words / letters a text box can have. For example - if maximum length entered as 10, then this field is restricted to enter less than or equal to 10 words / letters
- **Is Unique:** Enable this option if Caption should be Unique
- $\checkmark$  **Is Active:** If checked, then this UDF will remain Active.
- **Is Mandatory:** Enable this check box to make this UDF as a mandatoy field to be chosen for data entry.
- **Is Employee Editable:** Enabling this option allows employees to edit the values in UDF fields in employee ESS login.
- $\checkmark$  **Show in FFS:** Enable this check box to make this UDF to be shown in Full & Final Settelment process.
- **Show to Employee:** This UDF can be restricted for employee access but enabling this field will make employee to view it in their Employee Self Service Login(ESS).
- **Show in Adhoc report filter:** Enabling this check box will help user to use UDF as a filter in reporting
- **Applied Branches:** UDF can be restricted to a branch or made applicable to all. There is an option to select the Branch for which this UDF is applicable and by default the UDF is applicable to all the branches if unchecked.
- $\checkmark$  Click on Save to save this UDF and a list is shown to see all the UDF created in the list. There is an option to edit / delete the UDF.

All Rights Reserved Confidential

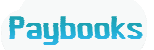

## Click on **ORDER** buton to arrange UDF fields

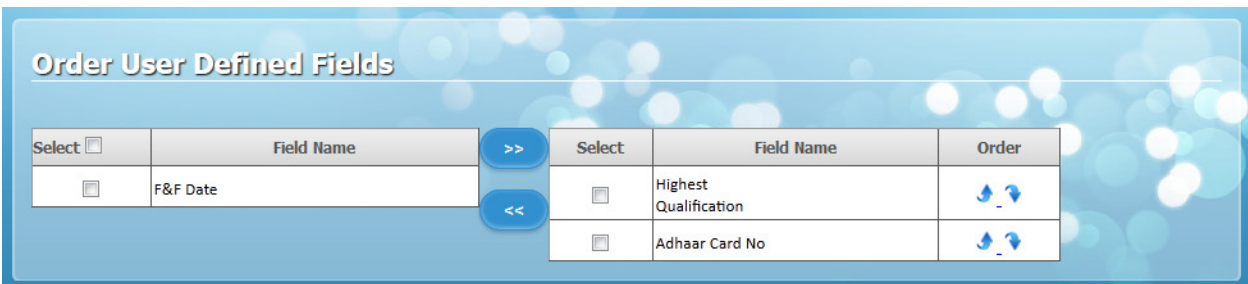

Select UDF and move to right side table

In the right side table, use **UP & DOWN** arrow keys to move and place UDF fields order.

All Rights Reserved Confidential